## **TESTER LA CONFORMITE AU GEOPORTAIL DE L'URBANISME D'UN DOCUMENT D'URBANISME NUMERIQUE**

**Pré-requis :** disposer d'un fichier .zip contenant les répertoires et fichiers constitutifs d'un document d'urbanisme numérique

**1/** se connecter à l'adresse<https://www.geoportail-urbanisme.gouv.fr/>

## **2/** cliquer sur connexion / Inscription

La page de connexion est accessible depuis la page d'accueil du Géoportail de l'Urbanisme. Il faut cliquer sur « Connexion / Inscription » en haut à droite de la page :

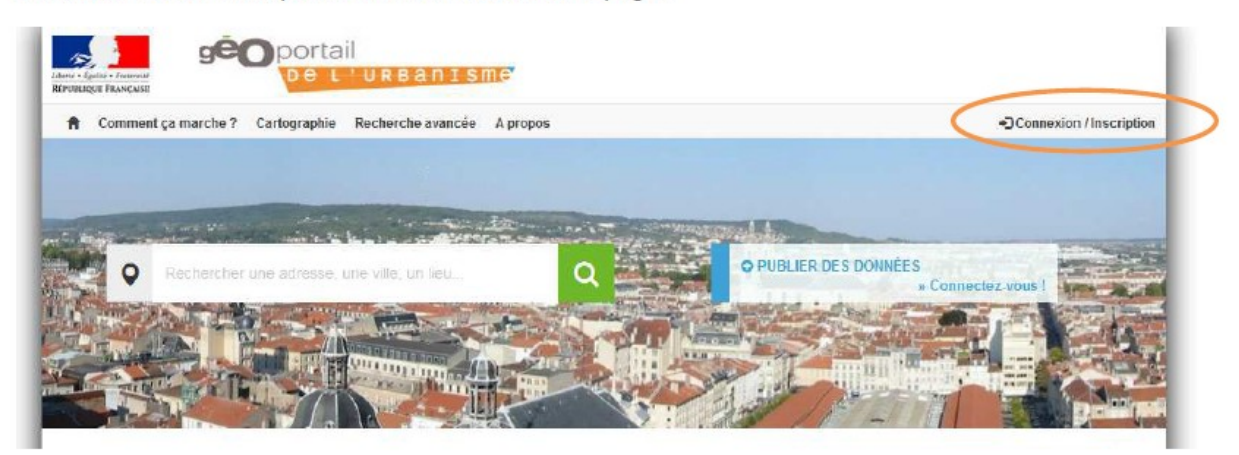

Vous arrivez alors sur la page de connexion :

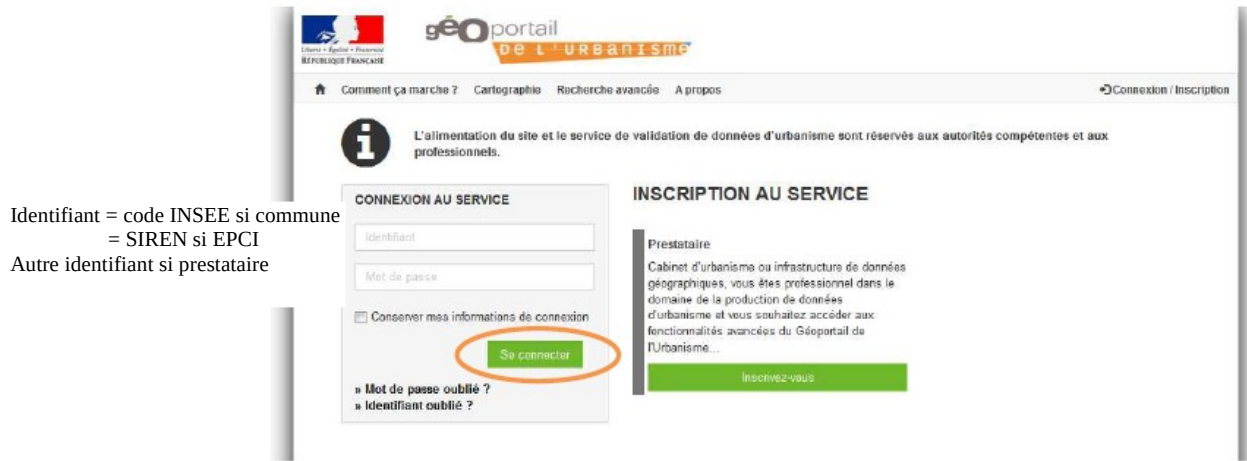

Renseignez votre identifiant et votre mot de passe dans les champs correspondants pour vous connecter.

## **3/** en haut à droite cliquer sur validateur

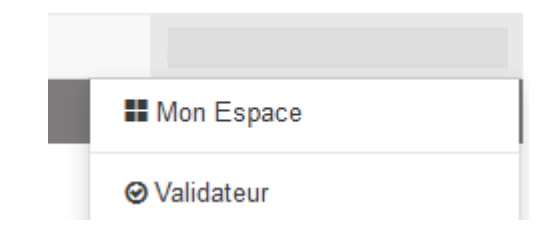

1 / 2 - en cas de problème contacter ddt-geoportail-urbanisme@puy-de-dome.gouv.fr

## **TESTER LA CONFORMITE AU GEOPORTAIL DE L'URBANISME D'UN DOCUMENT D'URBANISME NUMERIQUE**

**4/** cliquer sur Tester un dossier et charger le fichier .zip

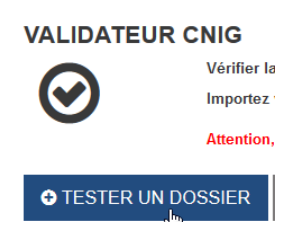

**5/** Après quelques instants, l'outil génére un rapport de conformité suivant 3 cas de figure :

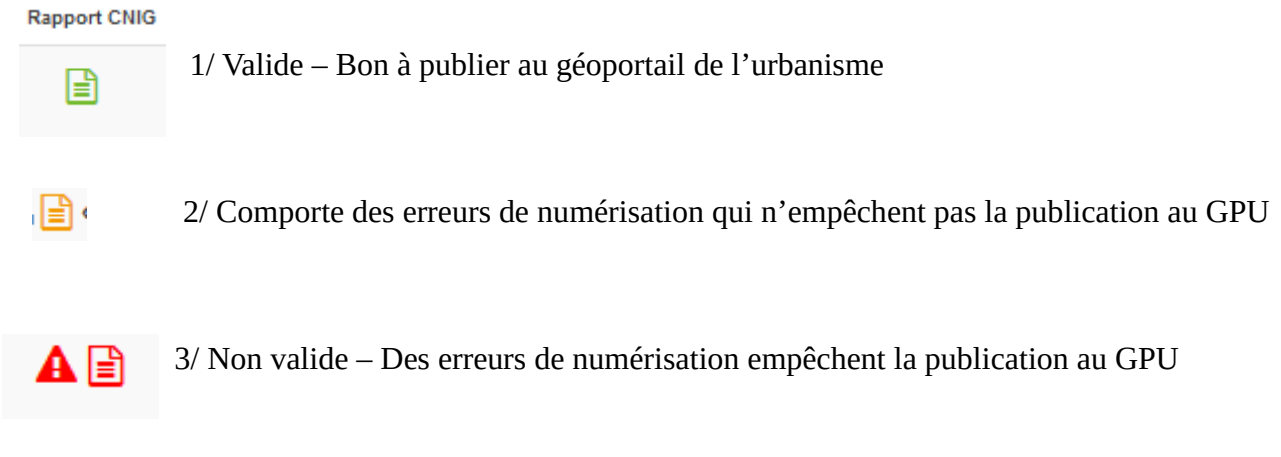

**6/** Pour connaître les erreurs de numérisation il suffit de cliquer sur l'icône  $\Box$ 

Pour interpréter les indications du rapport de validateur veuillez vous référez à cette page : [https://www.geoportail-urbanisme.gouv.fr/faq/#faq\\_114](https://www.geoportail-urbanisme.gouv.fr/faq/#faq_114)

2 / 2 - en cas de problème contacter ddt-geoportail-urbanisme@puy-de-dome.gouv.fr